# **Dell E2221HN/E2421HN**

Dell Display Manager Manuale Utente

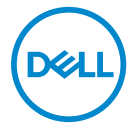

**Modello di Monitor : E2221HN/E2421HN Modello Normativo : E2221HNf, E2421HN**

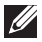

**NOTA: UNA NOTA indica informazioni importanti che consentono di utilizzare al meglio il computer.**

**© 2019 Dell Inc. o sue controllate. Tutti i diritti riservati.** Dell, EMC e altri marchi commerciali sono marchi commerciali di Dell Inc. o delle sue controllate. Altri marchi possono essere marchi dei rispettivi proprietari..

 $2020 - 09$ 

Rev. A00

# **Indice**

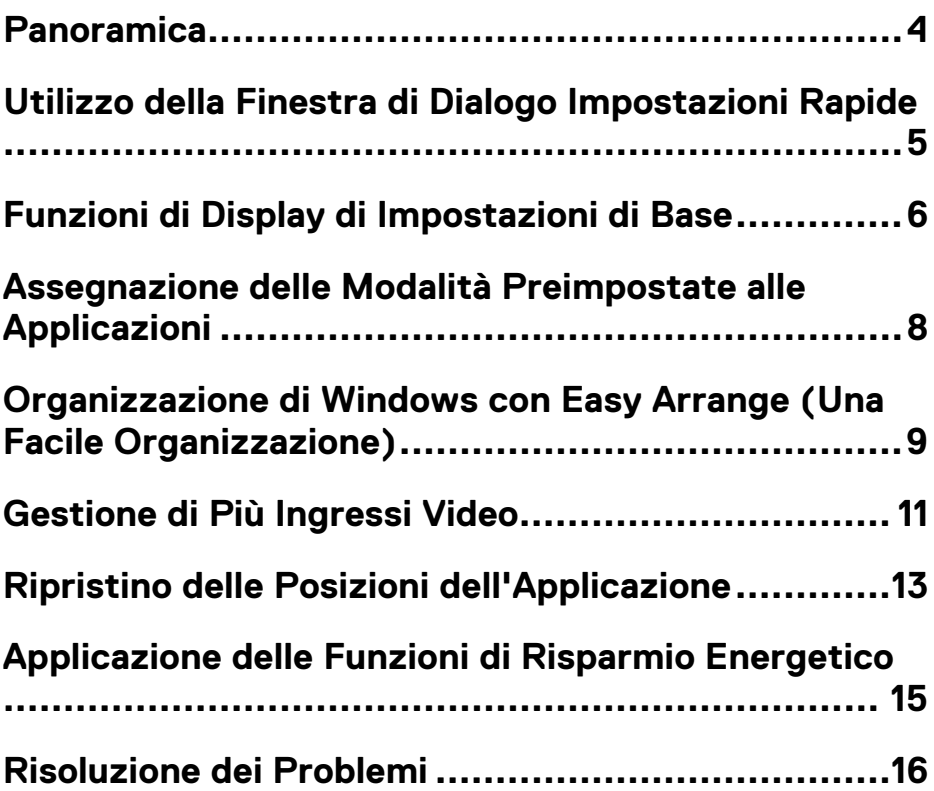

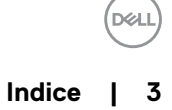

### <span id="page-3-0"></span>**Panoramica**

Dell Display Manager è un'applicazione Microsoft Windows utilizzata per gestire un monitor o un gruppo di monitor. Consente la regolazione manuale dell'immagine visualizzata, l'assegnazione di impostazioni automatiche, la gestione dell'energia, l'organizzazione della finestra, la rotazione dell'immagine e altre funzionalità su monitor Dell selezionati. Dopo l'installazione, Dell Display Manager viene eseguito ogni volta che si avvia il sistema e inserisce l'icona nella barra delle notifiche. Le informazioni sui monitor collegati al sistema sono disponibili quando si passa con il mouse sopra l'icona della barra delle notifiche.

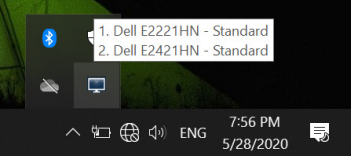

**NOTA: Dell Display Manager utilizza il canale DDC / CI per comunicare con il proprio monitor. Assicurarsi che DDC / CI sia abilitato nel menu come sotto.** 

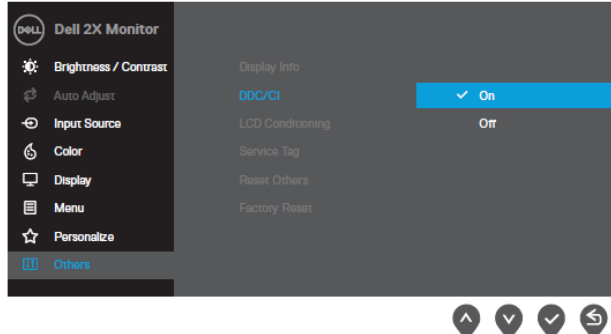

**E2221HN/E2421HN**

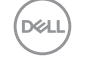

# <span id="page-4-0"></span>**Utilizzo della Finestra di Dialogo Impostazioni Rapide**

Fare clic sull'icona della barra delle notifiche di Dell Display Manager per aprire la finestra di dialogo Impostazioni Rapide. Quando più di un modello Dell supportato è collegato al computer, è possibile selezionare uno specifico monitor di destinazione tramite il menu. La finestra di dialogo **Impostazioni** rapide consente una comoda regolazione della luminosità del monitor e dei livelli di contrasto. È possibile selezionare la **Modalità Manuale** o **Automatica** e la risoluzione dello schermo può essere modificata.

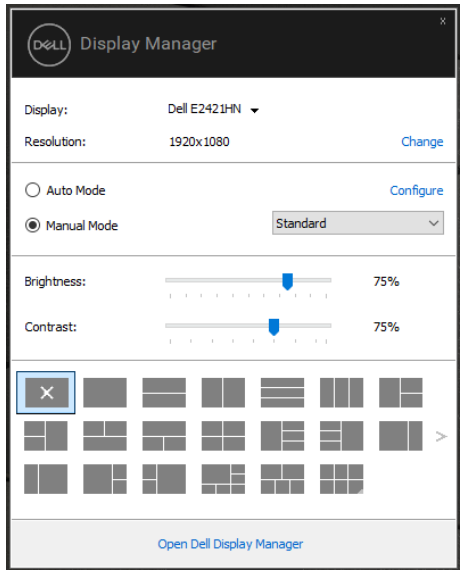

#### **E2221HN/E2421HN**

La finestra di dialogo **Impostazioni Rapide** fornisce inoltre l'accesso all'interfaccia utente avanzata di Dell Display Manager utilizzata per regolare le funzioni di base, configurare la modalità automatica e accedere ad altre funzionalità..

DELI

# <span id="page-5-0"></span>**Funzioni di Display di Impostazioni di Base**

È possibile selezionare la **Modalità Manuale** (**Manual Mode)** che consente di selezionare manualmente una modalità preimpostata o selezionare la **Modalità Automatica (Auto Mode)** che applica una modalità preimpostata in base all'applicazione attiva. Un messaggio sullo schermo visualizza la modalità preimpostata corrente ogni volta che cambia. **Brightness** and **Contrast (**La **Luminosi**tà e il **Contrasto)** del monitor selezionato possono anche essere regolati direttamente dalla scheda **Basic (Base)**.

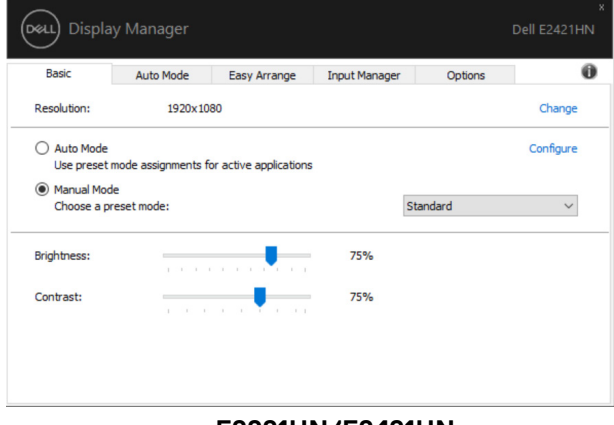

**E2221HN/E2421HN**

**NOTA: quando sono collegati più monitor Dell, selezionare "Enable display matrix control (Abilita controllo matrice display)" per applicare i controlli di luminosità, contrasto e predefiniti colore a tutti i monitor.** 

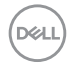

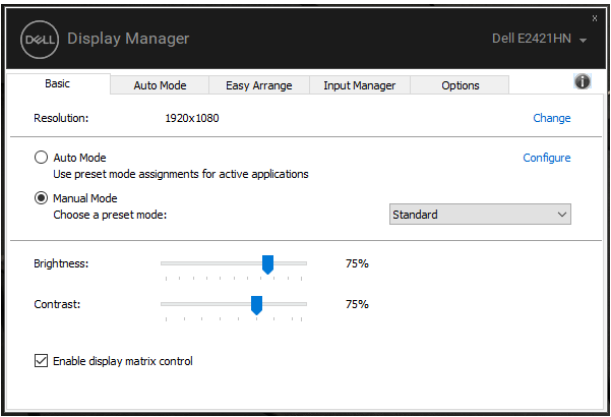

**E2221HN/E2421HN**

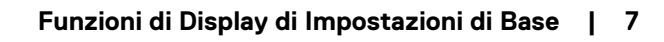

 $($ DELL $)$ 

# <span id="page-7-0"></span>**Assegnazione delle Modalità Preimpostate alle Applicazioni**

La scheda **Auto Mode (Modalità Automatica)** consente di associare una Preset Mode (Modalità Preimpostata) specifica a un'applicazione specifica e di applicarla automaticamente. Quando la **Auto Mode (Modalità Automatica)** è abilitata, Dell Display Manager passa automaticamente alla **Preset Mode (Modalità Preimpostata)** corrispondente ogni volta che viene attivata l'applicazione associata. **Preset Mode** (La **Modalità Preimpostata)** assegnata a una particolare applicazione potrebbe essere la stessa su ciascun monitor collegato o può variare da un monitor a un altro

Dell Display Manager è preconfigurato per molte applicazioni popolari. Per aggiungere una nuova applicazione all'elenco delle assegnazioni, trascinare semplicemente l'applicazione dal desktop, dal menu Inizio di Windows o da un'altra posizione e rilasciarla nell'elenco corrente..

### **NOTA: le assegnazioni della modalità preimpostata per ÿle batch, testi, caricatori e ÿle non eseguibili come archivi zip o ÿle compressi non sono supportati**

È inoltre possibile configurare la modalità di preimpostazione di gioco da utilizzare ogni volta che un'applicazione Direct3D viene eseguita in modalità a schermo intero. Per impedire a un'applicazione di utilizzare la modalità, assegnare ad essa una diversa modalità preimpostata.

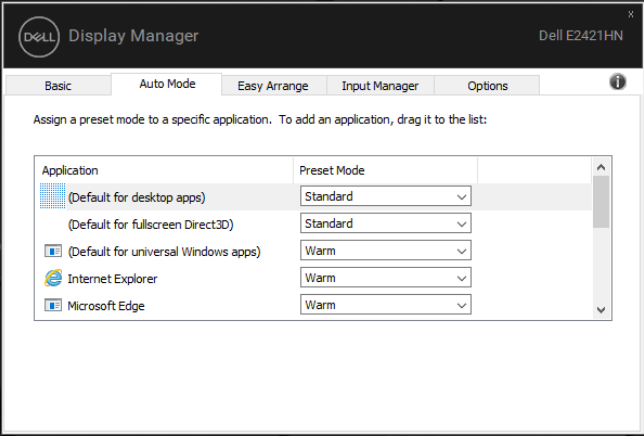

**E2221HN/E2421HN**

DGL

# <span id="page-8-0"></span>**Organizzazione di Windows con Easy Arrange (Una Facile Organizzazione)**

Sui monitor Dell supportati, la scheda **Easy Arrange** (**Facile Organizzazione**) consente di organizzare facilmente le finestre aperte in uno dei layout predefiniti trascinandoli nelle zone. Premere ">" o utilizzare il tasto Pagina su/Pagina giù per trovare altri layout. Per creare un layout personalizzato, disponi le finestre aperte e fai clic su **Save (Salva)**.

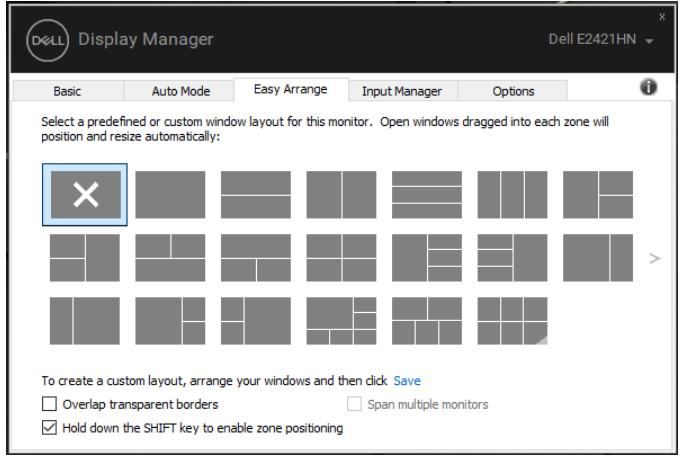

**E2221HN/E2421HN**

Per Windows 10, è possibile applicare diversi layout di finestre per ciascuno dei desktop virtuali.

Se si usano spesso la funzione di snap di Windows, selezionare "**Hold down the SHIFT key to enable zone positioning (Tieni premuto il tasto Maiusc per abilitare il posizionamento della zona)**". Questo dà priorità allo snap di Windows su **Easy Arrange (Facile Organizzazione)**. Dovrai quindi premere il tasto Maiusc per usare il posizionamento **Easy Arrange (Facile Organizzazione)**.

**NOTA: Alcune applicazioni richiedono una risoluzione minima effettiva per propria finestra. L'applicazione potrebbe essere non adatta nella zona Easy Arrange se tale zona è più piccola rispetto la dimensione della finestra richiesta.**

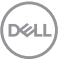

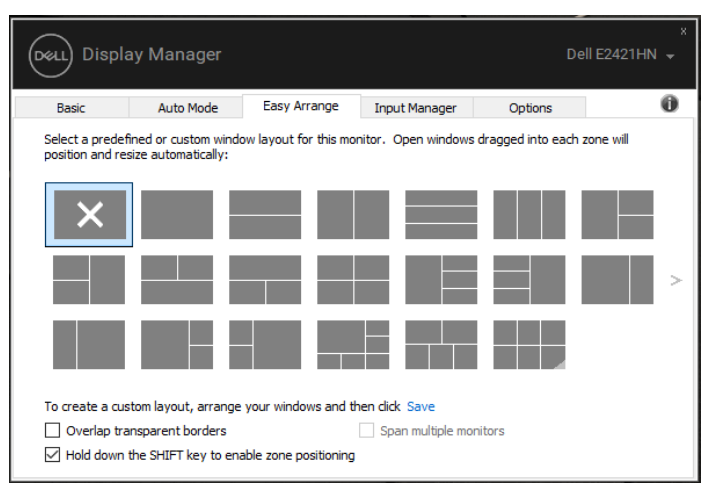

**E2221HN/E2421HN**

Se si utilizzano più monitor in una matrice o matrice, il layout **Easy Arrange (Facile Organizzazione)** può essere applicato a tutti i monitor come un unico desktop. Selezionare **"Span multiple monitors (Intervallo più monitor)"** per abilitare questa funzione. È necessario allineare correttamente i monitor per utilizzarli in modo efficace.

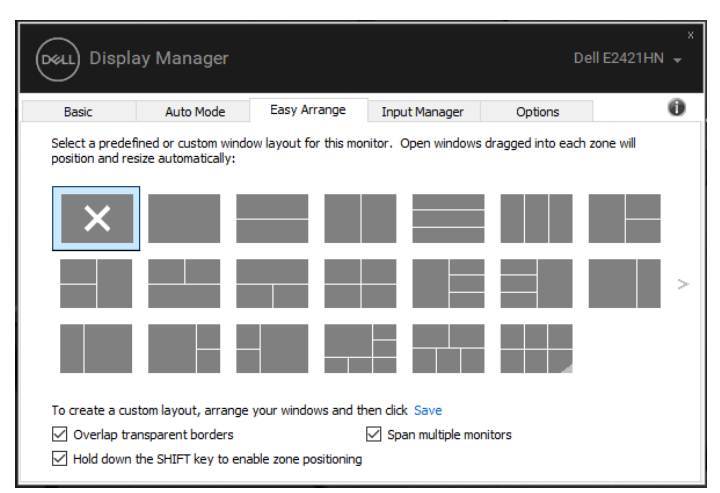

**E2221HN/E2421HN**

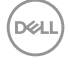

### <span id="page-10-0"></span>**Gestione di Più Ingressi Video**

La scheda Input Manager (Gestione Ingresso) offre modi convenienti per gestire più ingressi video collegati al monitor Dell. Rende facile passare da un input all'altro mentre lavori con più computer.

Tutte le porte di ingresso video disponibili per il tuo monitor sono elencate. È possibile dare ad ogni ingresso un nome preferito. Salvare le modifiche dopo la modifica

È possibile definire un tasto di scelta rapida per passare rapidamente al proprio input preferito e un altro tasto di scelta rapida per passare rapidamente tra due input se si lavora spesso tra loro.

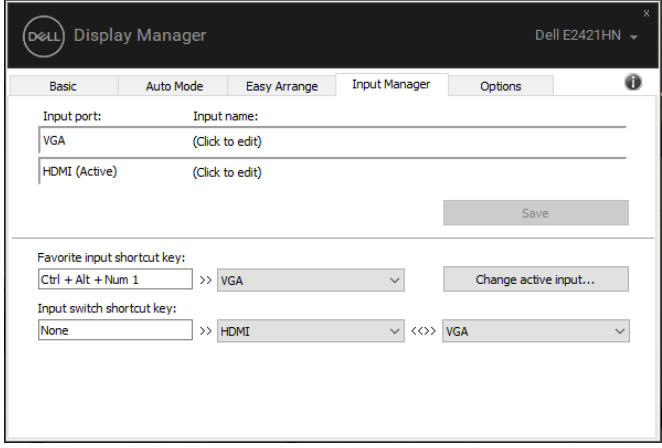

#### **E2221HN/E2421HN**

È possibile utilizzare l'elenco a discesa per passare a qualsiasi sorgente di input disponibile.

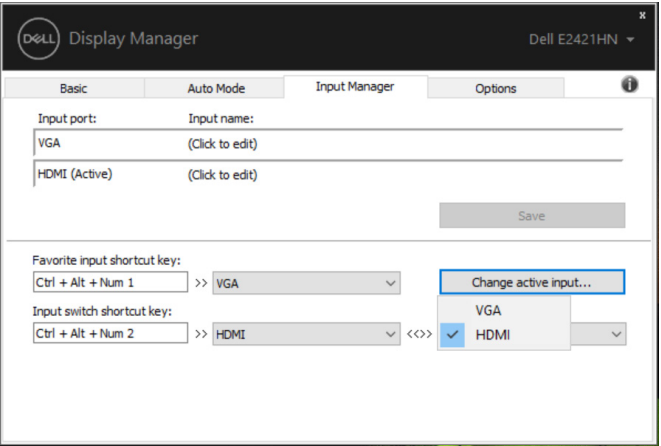

**E2221HN/E2421HN**

**NOTA: DDM comunica con il monitor anche quando il monitor sta visualizzando video da un altro computer. È possibile installare DDM sul computer che si utilizza frequentemente e controllare il passaggio degli input da esso. È inoltre possibile installare DDM su altri computer collegati al monitor.** 

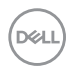

# <span id="page-12-0"></span>**Ripristino delle Posizioni dell'Applicazione**

DDM può aiutarti a ripristinare le finestre delle applicazioni nelle loro posizioni quando si riconnette il computer ai monitor. È possibile accedere rapidamente a questa funzione facendo clic con il tasto destro sull'icona DDM nella barra delle notifiche.

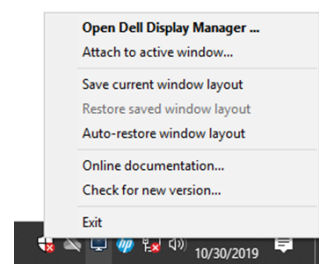

Se si seleziona **"Auto-restore window layout (Ripristino automatico del**  layout della ÿnestra)", le posizioni delle finestre dell'applicazione vengono tracciate e memorizzate da DDM. DDM mette automaticamente le finestre dell'applicazione nelle loro posizioni originali quando si ricollega il PC al proprio monitor

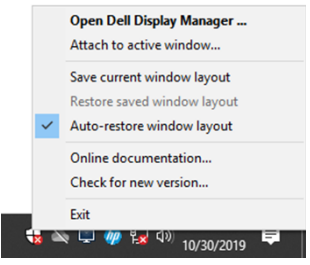

Se si desidera tornare a un layout preferito dopo aver spostato le finestre dell'applicazione, è possibile prima "**Save current window layout (Salva il layout attuale della ÿnestra)**" e successivamente "**Restore saved window layout (Ripristina il layout della ÿnestra salvata)**"

**DEAL** 

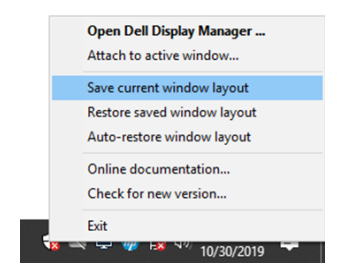

È possibile utilizzare monitor con modelli o risoluzioni diversi nella propria routine quotidiana e applicare layout di finestre diversi. DDM è in grado di conoscere il monitor che hai ricollegato e ripristinare le posizioni dell'applicazione di conseguenza..

Nel caso in cui sia necessario sostituire un monitor in una configurazione di matrice di monitor, è possibile salvare il layout della finestra prima della sostituzione e ripristinare il layout dopo l'installazione di un nuovo monitor.

### **NOTA: è necessario mantenere attive le applicazioni per poter usufruire di questa funzionalità. DDM non avvia le applicazioni.**

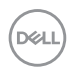

# <span id="page-14-0"></span>**Applicazione delle Funzioni di Risparmio Energetico**

Sui modelli Dell supportati, è disponibile una scheda **Options** (**Opzion**i) che fornisce le opzioni di risparmio energetico di PowerNap. È possibile scegliere di impostare la luminosità del monitor al livello minimo o di mettere il monitor in stato di stop quando è attivato lo screensaver.

# **Altri Tasti Veloci**

Potrebbe definire i tasti veloci per accedere rapidamente alle seguenti funzioni DDM:

- **Tasto veloce del programma:** aprire rapidamente la finestra di dialogo delle **Impostazioni rapide**.
- **Tasto veloce di Easy Arrange MRU:** applicare rapidamente i 5 layout di finestra ultimamente utilizzati.
- **Tasto veloce della finestra dell'applicazione:** avviare un menu rapido per le opzioni in **Auto Mode** (Modalità automatica) ed **Easy Arrange**.

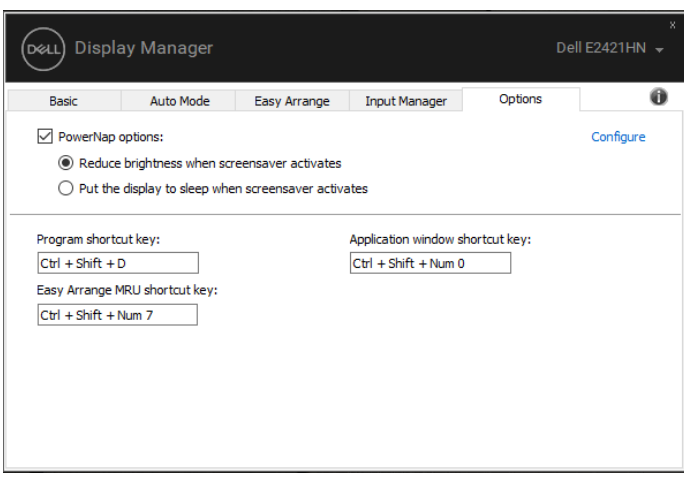

### **E2221HN/E2421HN**

### <span id="page-15-0"></span>**Risoluzione dei Problemi**

Se DDM non funziona con il tuo monitor, DDM mostrerà l'icona sotto nella tua barra delle notifiche.

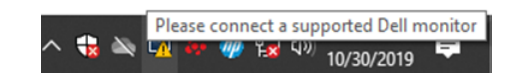

Fare clic sull'icona, **DDM** mostra un messaggio di errore più dettagliato.

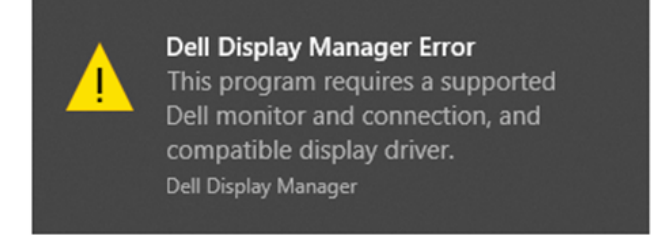

Si noti che DDM funziona solo con i monitor con marchio Dell. Se si utilizzano monitor di altri produttori, DDM non li supporta.

Se DDM non è in grado di rilevare e / o comunicare con un monitor Dell supportato, eseguire le seguenti operazioni per la risoluzione dei problemi:

- 1. Assicurarsi che il cavo video sia collegato correttamente tra il monitor e il computer. Assicurarsi che i connettori siano saldamente inseriti in posizione.
- 2. Controllare l'OSD del monitor per assicurarsi che DDC/CI sia abilitato.
- 3. Assicurati di avere il driver della scheda grafica giusto dal fornitore (Intel, AMD, NVIDIA, ecc.). Il driver grafico è spesso la causa di un errore DDM.
- 4. Rimuovere eventuali docking station, estensori di cavi e convertitori tra il monitor e la porta grafica. Alcuni estensori, hub o convertitori a basso costo potrebbero non supportare correttamente DDC/CI e potrebbero non funzionare correttamente DDM. Aggiorna il driver di tale dispositivo se è disponibile la versione più recente.
- 5. Riavviare il computer.

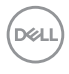

#### DDM potrebbe non funzionare con i seguenti monitor:

- Modelli di monitor Dell forniti prima del 2013 e serie D di monitor Dell. Per ulteriori informazioni, vedere [www.dell.com/support/monitors.](http://www.dell.com/support/monitors)
- Monitor di gioco che utilizzano la tecnologia G-sync basata su Nvidia
- Il display virtuali e wireless non supportano DDC/CI
- Alcuni dei primi modelli di monitor DP 1.2, potrebbe essere necessario disabilitare MST/DP 1.2 usando l'OSD del monitor

Se il tuo computer è connesso a Internet, ti verrà richiesto di eseguire l'aggiornamento a una nuova versione di DDM quando è disponibile. Si consiglia di scaricare e installare l'applicazione DDM più recente.

È possibile anche verificare la nuova versione facendo clic con il tasto destro sull'icona DDM tenendo premuto il tasto 'Maiusc'.

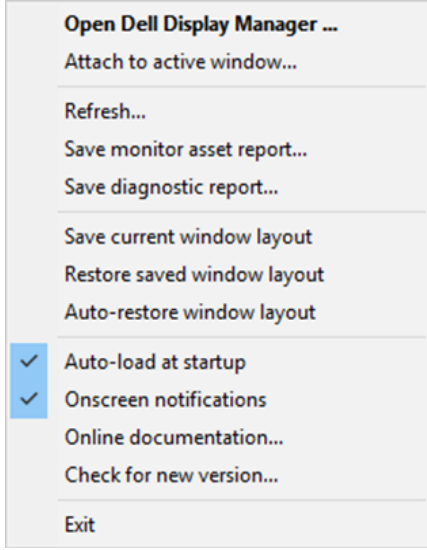

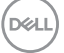